# 云南工程职业学院 2022 年单招考试 网络测试操作说明

云南工程职业学院

2022 年 3 月

#### 目录

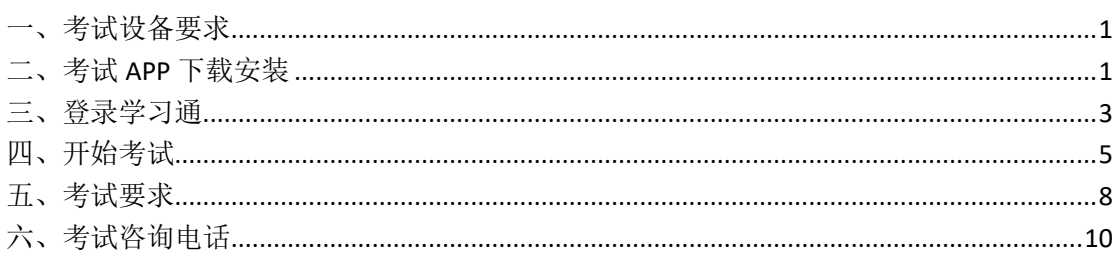

为推进落实云南工程职业学院 2022 年单独招生考试工作,结合 学校及考生实际情况,制定网络远程测试考生操作手册。

#### <span id="page-2-0"></span>一、考试设备要求

本次网络测试采用"学习通"APP 进行,统一使用智能手机参加 考试,智能手机须支持前端摄像。

智能手机使用稳定的网络,在考试过程中严禁接打电话,避免呼 入、接听电话导致网络断线对考试造成影响(考前可将手机设置为禁 止呼入)。

#### <span id="page-2-1"></span>二、考试 **APP** 下载安装

(一)方法一:安卓手机在应用市场(苹果手机在 App Store)搜索 "学习通"APP,进行下载安装。

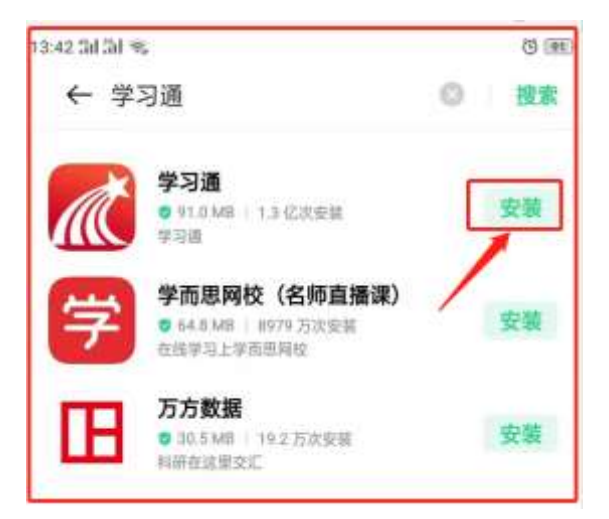

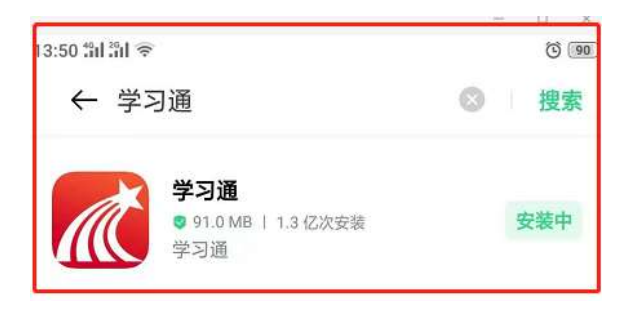

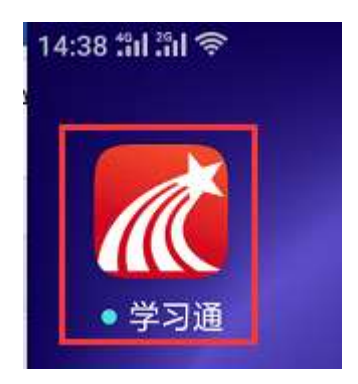

(二)方法二:扫描下方二维码,跳转到对应链接下载 App 并安装 (如用微信扫描二维码请选择在浏览器打开)。

注意: Android 系统用户下载安装时若提示"未知应用来源",请确 认继续安装;IOS 系统用户安装时需要动态验证,按照系统提示进行 操作即可。

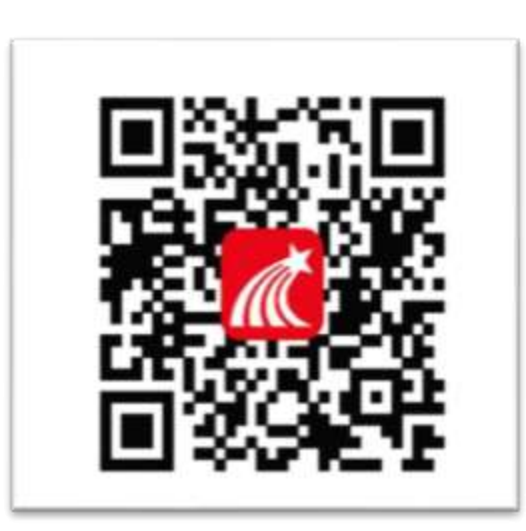

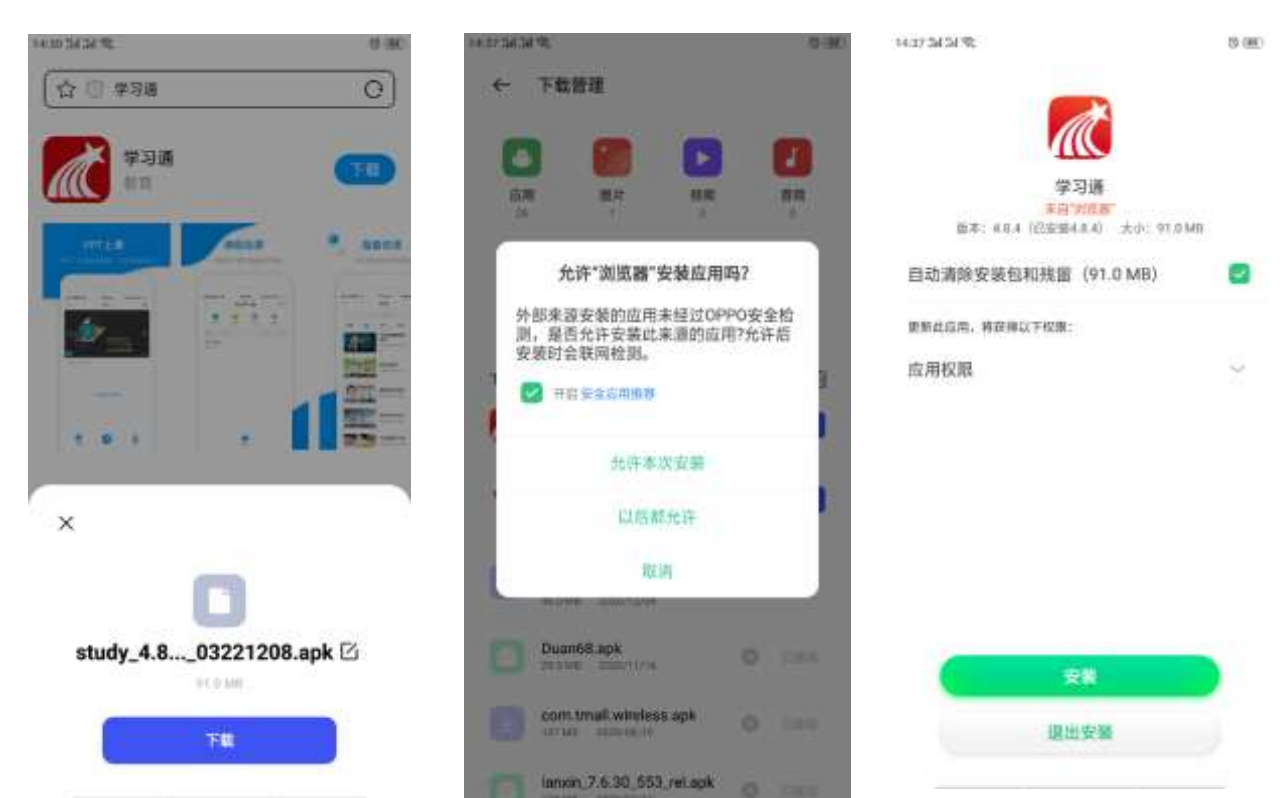

### <span id="page-4-0"></span>三、登录学习通

(一)打开学习通 APP, 隐私政策选择"同意","学习通"想给你 您发送通知选择"同意",选择底部"其它登录方式"进行登录。

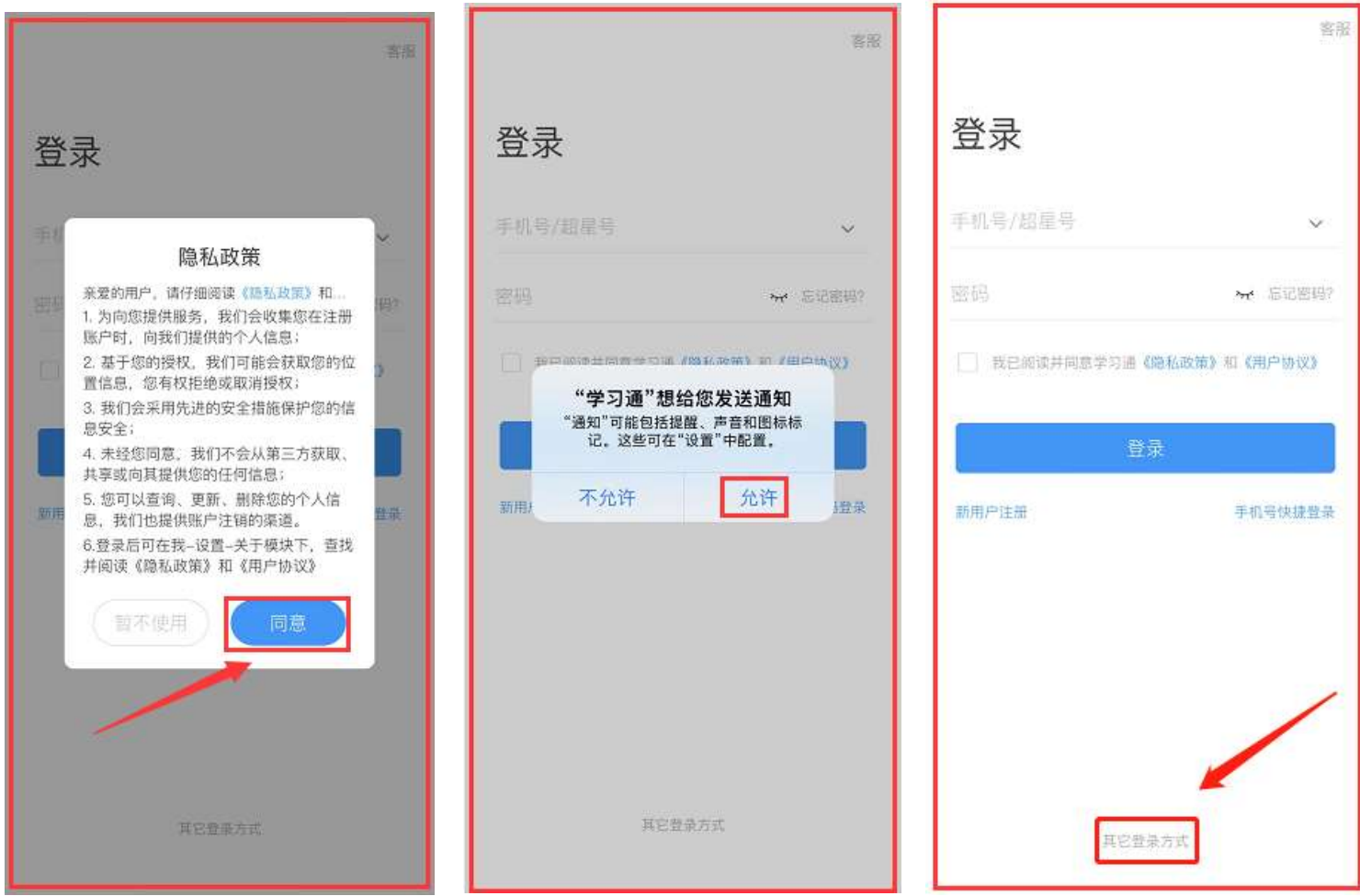

(二)学校输入"云南工程职业学院"、学号/工号处输入"身份证 号码"(最后一位 X 为大写), 初始密码考生"s654321s"。登录后 根据系提示,跳过完善信息,重置密码。

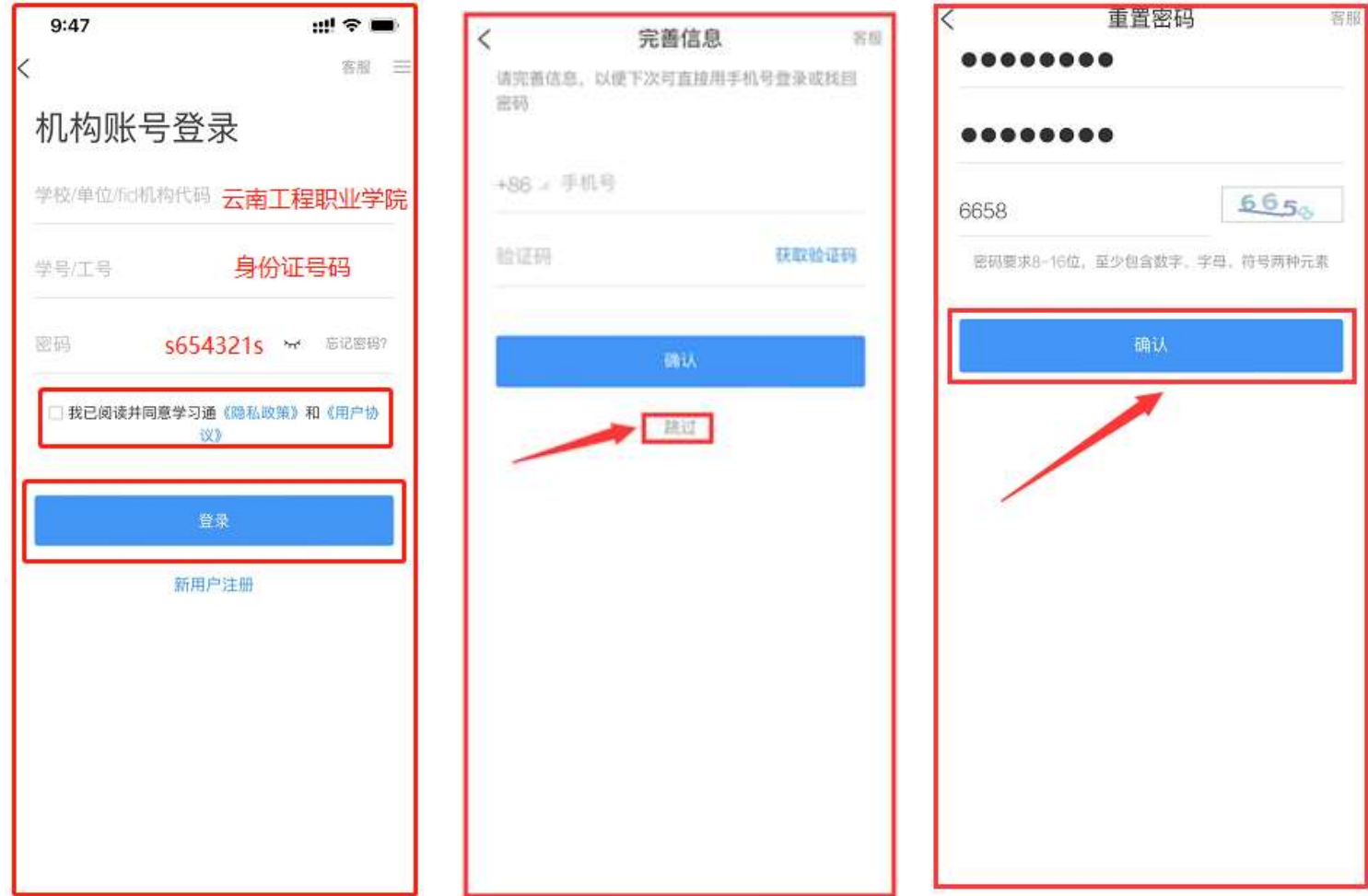

#### <span id="page-6-0"></span>四、开始考试

(一)打开 APP,依次点击 "消息"、"收件箱"查看考试通知。学 校发起考试通知后,点击考试通知进入考试即可。

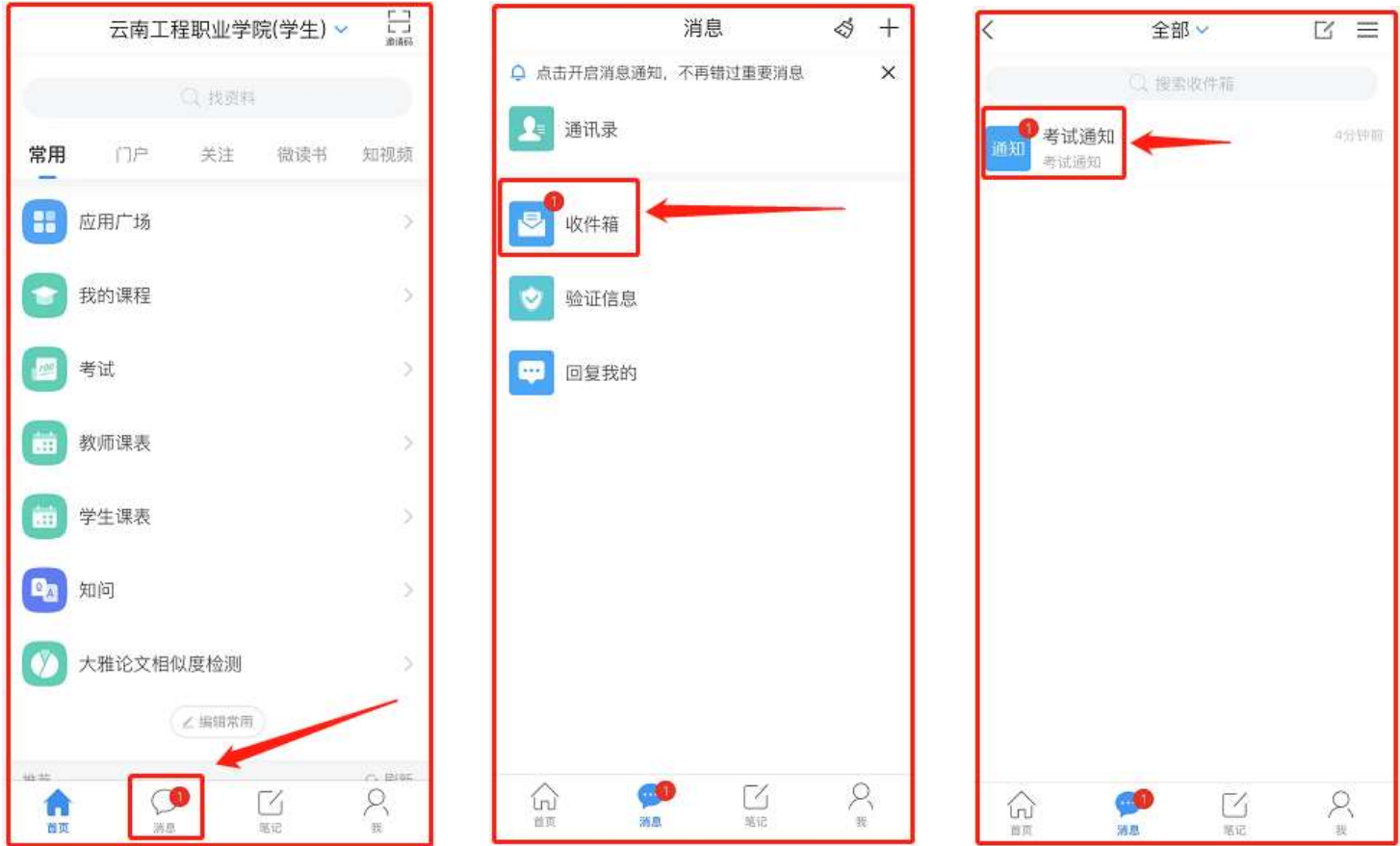

(二)打开考试通知,选择考试,阅读考试说明,勾选"我已阅读并 同意",点击开始考试后会提示"学习通"想访问您的相机,选择"好", 按照提示完成身份验证,完成考试即可。

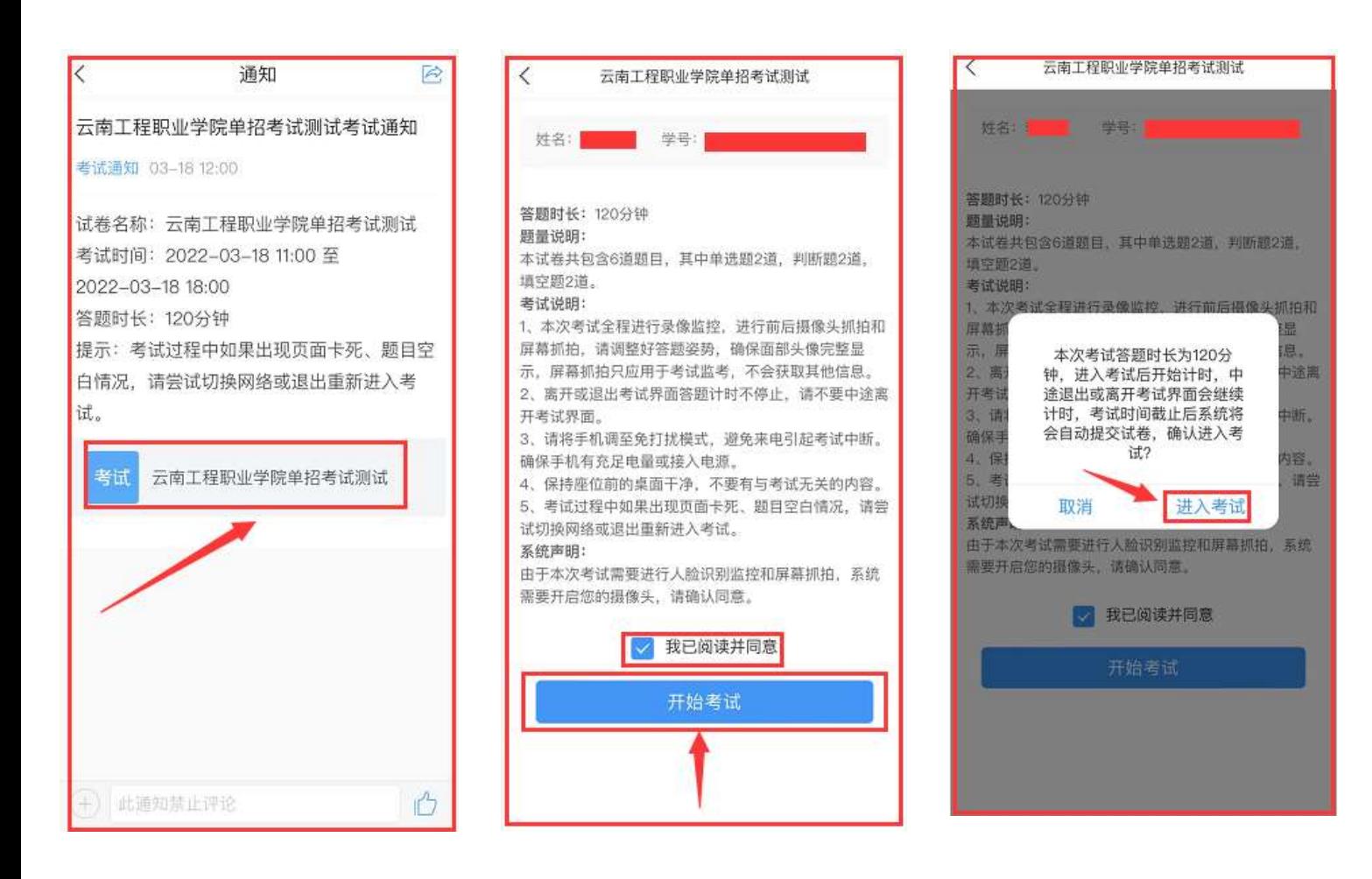

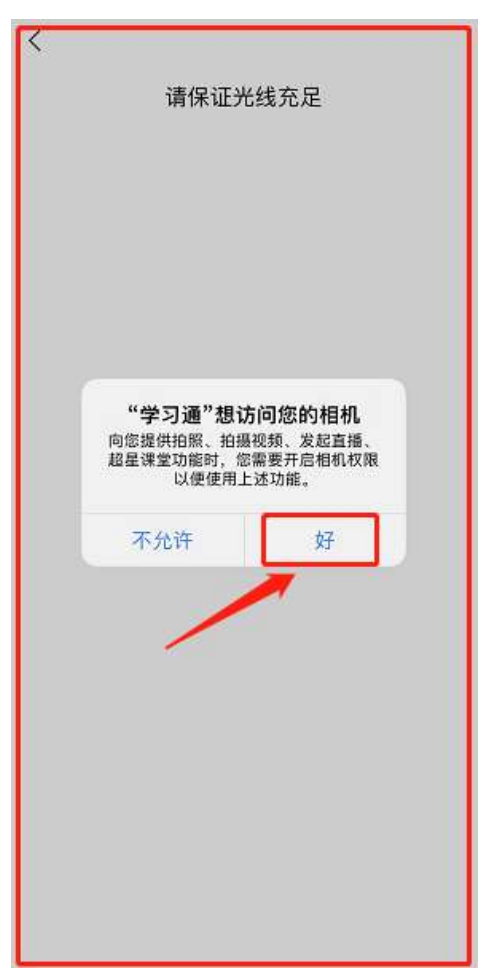

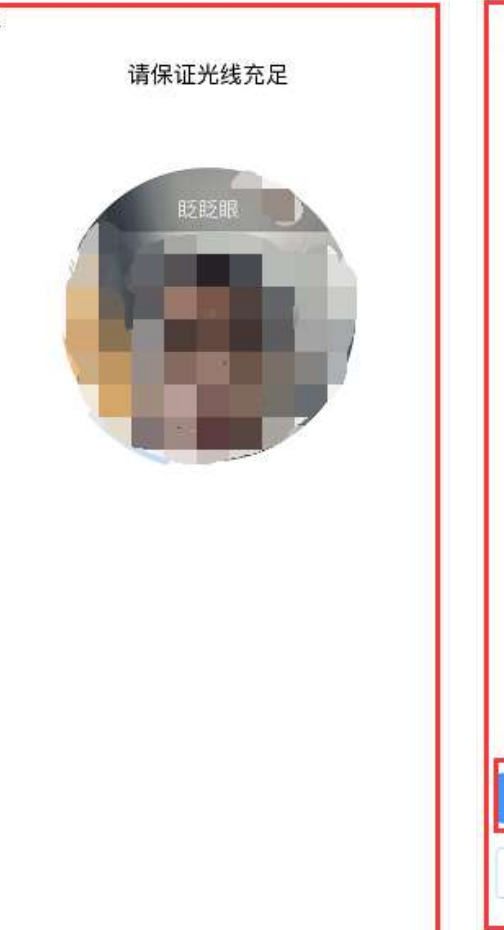

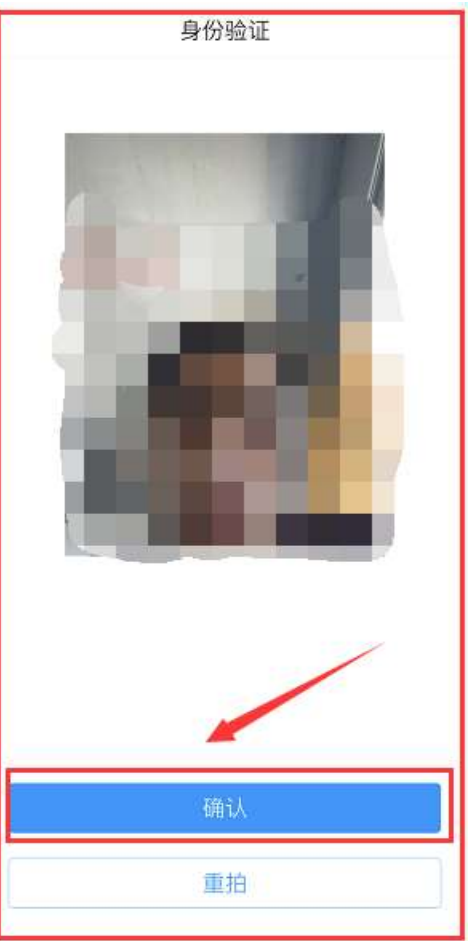

(三)考试过程中"学习通"将开始截取您的屏幕显示的所有内容, 如图像采集窗口遮挡到题目可手动点击进行移动。作答时,选择题、 判断题点击正确答案进行选择,填空题将答案输入在指定位置,作答 完毕后点击下一题作答。作答过程中会显示作答进度,所有题目作答 完毕后,点击下一步进行交卷,交卷后提示交卷成功。

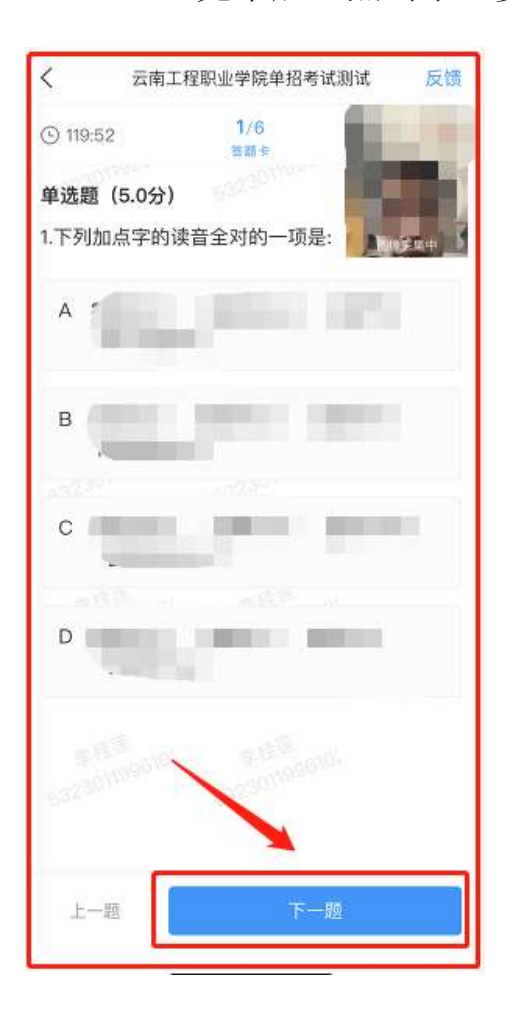

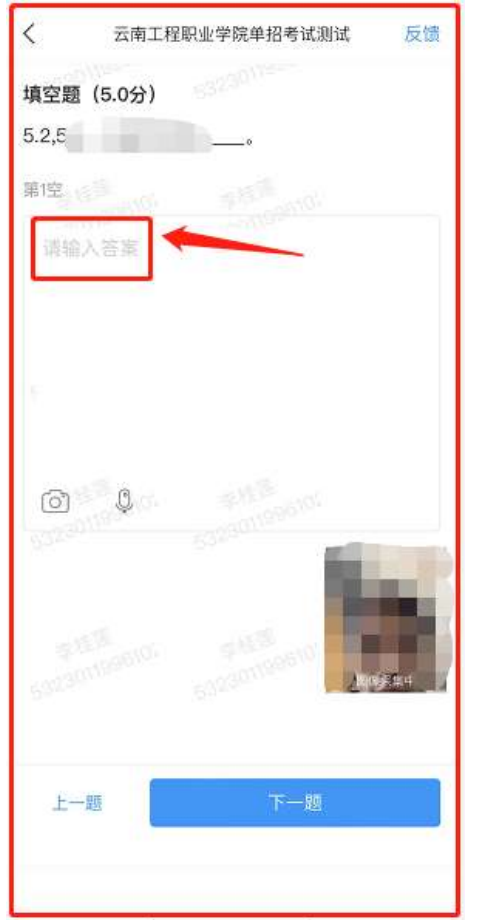

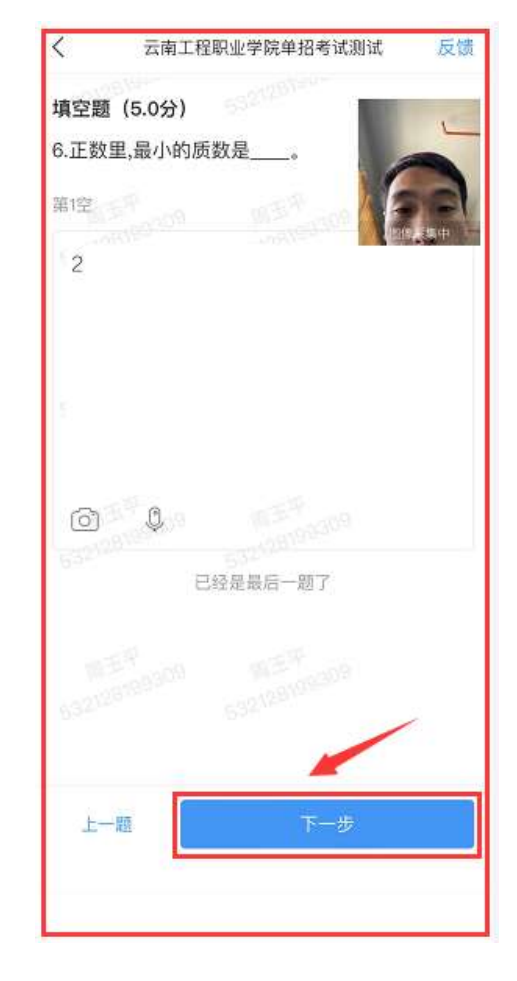

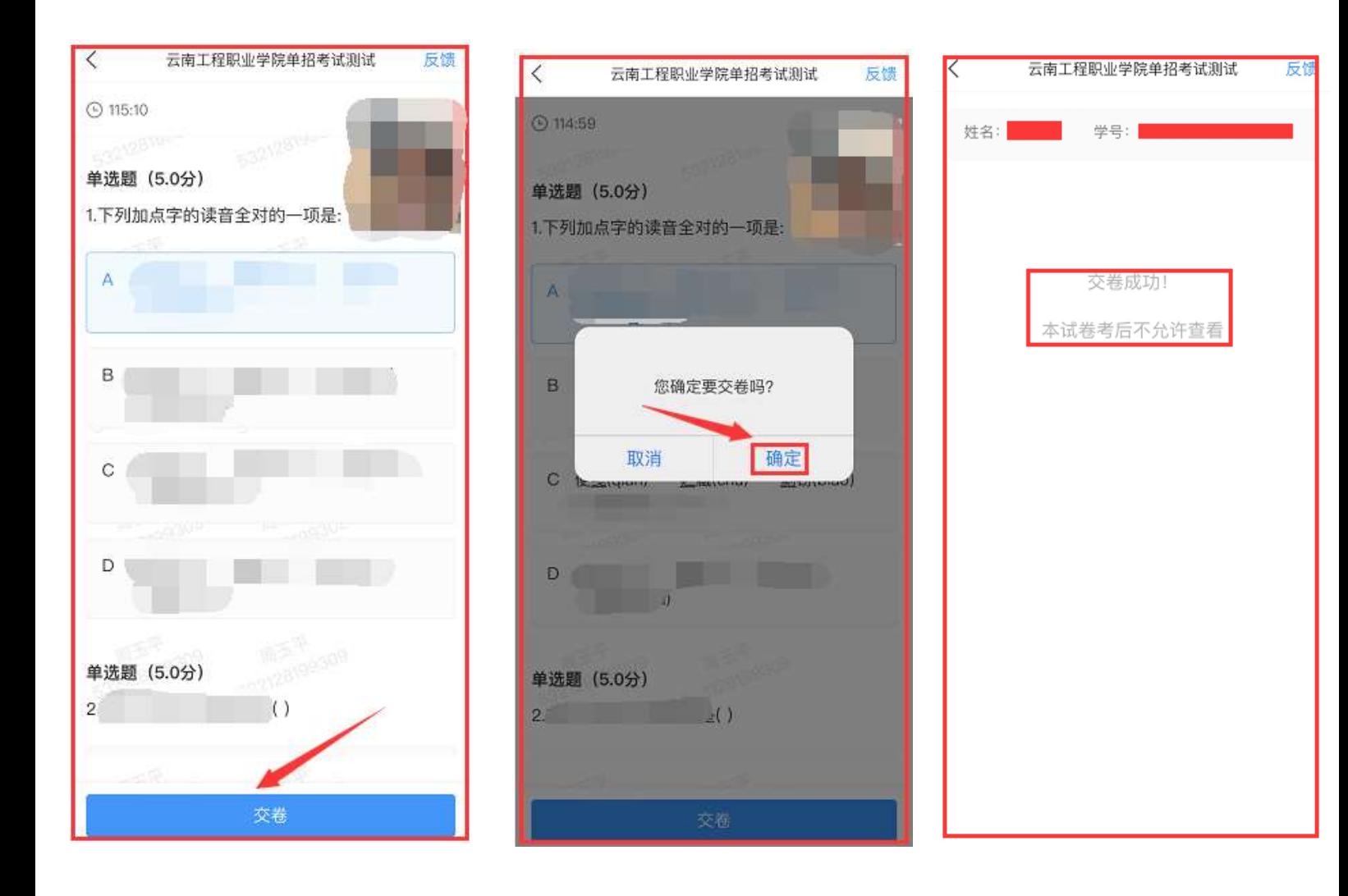

#### <span id="page-9-0"></span>五、考试要求

(一)本次考试全程进行录像监控,进行前后摄像头抓拍和屏幕抓拍, 请调整好答题姿势,确保面部头像完整显示,屏幕抓拍只应用于考试 监考,不会获取其他信息。由于本次考试需要进行人脸识别监控和屏 幕抓拍,系统需要获取您的摄像头权限,请确认同意。

(二)离开或退出考试界面答题计时不停止,请不要中途离开考试界 面。

(三)请将手机调至免打扰模式,避免来电引起考试中断。确保手机 有充足电量或接入电源。考生在考生过程中需保持手机前置摄像头对 准脸部,保持座位前的桌面干净,不得携带书籍等与考试相关的资料。 (四)考试过程中不得切换出考试界面,不可接打电话或切换至其他 App 界面,考试前需关闭无关的其他应用程序,如微信、QQ、录屏、 音乐、视频、在线课堂等,确保在考试过程中不会被其它应用程序干 扰。一旦出现切换出考试界面的情况,且在监考老师提醒后依旧切出, 考试平台会立即终止考生答题,考生考试结束,后果考生自负。

(五)考试在接收到监控老师提醒后,需点击"我知道了",方可继 续答题。

(六)考生需配合监考人员线上监考,考试期间全程保持前置摄像头 不被遮挡,视频信号正常。考生需根据监考老师的提醒,适时做出回 应,监考老师有权核查考生的身份证及准考证件。在正式考试过程中 只允许出现考生本人,不得出现任何其他人员,一旦出现,视为考试 违规,按照相关规定取消考生资格及其考试成绩,一切后果由考生自 负。

(七)根据《国家教育考试违规处理办法》有关规定,严禁考生通 过截屏或拍照等方式向外发送、传递试题信息,不得发送到朋友圈或 网上,截屏和拍照系统都可以检测出来,可视情况判别为作弊,请诚 信考试。

9

(八)学校向考生发送考试通知,考生在手机界面接到考试通知后方 可进入系统答题,考试采取随机组题的方式进行考试,在考试时段内 完成考试的考生方可退出考场。

(九)考生务必遵守国家考试相关的纪律要求,违反考试规则的考 生按《国家教育考试违规处理办法》处理。

## <span id="page-11-0"></span>六、考试咨询电话

招办电话:0871-68870811、0871−68870812 网络测试技术服务电话:0871-68871207